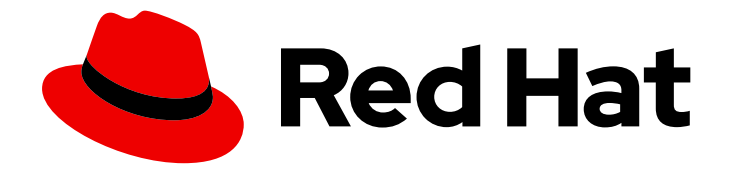

# Red Hat CodeReady Studio 12.18

# Installation Guide

Installing Red Hat CodeReady Studio

Last Updated: 2021-03-08

Installing Red Hat CodeReady Studio

Eva-Lotte Gebhardt egebhard@redhat.com

Levi Valeeva levi@redhat.com

Yana Hontyk yhontyk@redhat.com

# Legal Notice

Copyright © 2021 Red Hat, Inc.

The text of and illustrations in this document are licensed by Red Hat under a Creative Commons Attribution–Share Alike 3.0 Unported license ("CC-BY-SA"). An explanation of CC-BY-SA is available at

http://creativecommons.org/licenses/by-sa/3.0/

. In accordance with CC-BY-SA, if you distribute this document or an adaptation of it, you must provide the URL for the original version.

Red Hat, as the licensor of this document, waives the right to enforce, and agrees not to assert, Section 4d of CC-BY-SA to the fullest extent permitted by applicable law.

Red Hat, Red Hat Enterprise Linux, the Shadowman logo, the Red Hat logo, JBoss, OpenShift, Fedora, the Infinity logo, and RHCE are trademarks of Red Hat, Inc., registered in the United States and other countries.

Linux ® is the registered trademark of Linus Torvalds in the United States and other countries.

Java ® is a registered trademark of Oracle and/or its affiliates.

XFS ® is a trademark of Silicon Graphics International Corp. or its subsidiaries in the United States and/or other countries.

MySQL<sup>®</sup> is a registered trademark of MySQL AB in the United States, the European Union and other countries.

Node.js ® is an official trademark of Joyent. Red Hat is not formally related to or endorsed by the official Joyent Node.js open source or commercial project.

The OpenStack ® Word Mark and OpenStack logo are either registered trademarks/service marks or trademarks/service marks of the OpenStack Foundation, in the United States and other countries and are used with the OpenStack Foundation's permission. We are not affiliated with, endorsed or sponsored by the OpenStack Foundation, or the OpenStack community.

All other trademarks are the property of their respective owners.

## Abstract

This document describes the process of installing, upgrading, and uninstalling Red Hat CodeReady Studio.

# Table of Contents

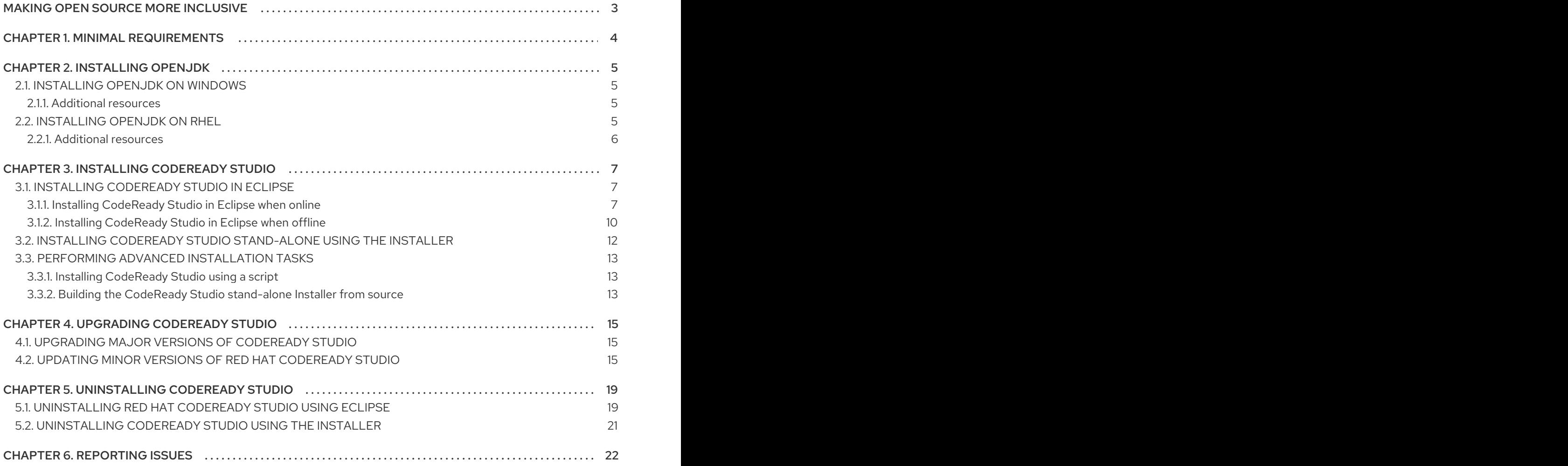

# MAKING OPEN SOURCE MORE INCLUSIVE

<span id="page-6-0"></span>Red Hat is committed to replacing problematic language in our code, documentation, and web properties. We are beginning with these four terms: master, slave, blacklist, and whitelist. Because of the enormity of this endeavor, these changes will be implemented gradually over several upcoming releases. For more details, see our CTO Chris Wright's [message](https://www.redhat.com/en/blog/making-open-source-more-inclusive-eradicating-problematic-language) .

# CHAPTER 1. MINIMAL REQUIREMENTS

<span id="page-7-0"></span>CodeReady Studio 12.18 is compatible with a range of operating systems, architectures, and Java Development Kit combinations. For a complete list, see Supported [Configurations](https://access.redhat.com/documentation/en-us/red_hat_codeready_studio/12.18/html-single/supported_configurations_and_components/) and Components .

#### Hardware requirements

- 2 GB RAM
	- 4 GB RAM is strongly recommended.
- 2 GB hard disk space

#### Software requirements

- OpenJDK is installed.
	- o Red Hat OpenJDK is strongly recommended.

#### Operating system requirements

- For Linux (x86\_64)
	- Red Hat Enterprise Linux 7 or 8
	- Fedora 31 or 32
	- Ubuntu 20.04 LTS or 19.10
- For Windows (x86-64)
	- Microsoft Windows 8 or 10
- For macOS (x86\_64)
	- Catalina (10.15) or Mojave (10.14)

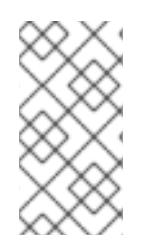

## **NOTE**

On Windows: If you want the CodeReady Studio instance to be available to all users, install it in a folder accessible to all users (**C:\codereadystudio**). If it is not possible for the given user to write this main installation folder, any newly installed features and updates will be saved inside the home directory of the user.

# CHAPTER 2. INSTALLING OPENJDK

<span id="page-8-0"></span>The following sections describe how to install OpenJDK on Microsoft Windows and Red Hat Enterprise Linux (RHEL).

# <span id="page-8-1"></span>2.1. INSTALLING OPENJDK ON WINDOWS

The following section describes how to install OpenJDK 11 on Windows using the MSI-based installer.

### Procedure

- 1. Download the MSI-based Installer from the Red Hat [Developer](http://developers.redhat.com/products/openjdk/overview/) Portal .
- 2. Run the installer and follow the on-screen installation instructions.
- 3. Configure CodeReady Studio to use OpenJDK by following the instructions for Working with Java Runtime [Environments.](https://help.eclipse.org/2019-12/index.jsp?topic=%2Forg.eclipse.jdt.doc.user%2Ftasks%2Ftasks-JREs.htm&cp%3D1_3_5)

### <span id="page-8-2"></span>2.1.1. Additional resources

For more [information](https://access.redhat.com/documentation/en-us/openjdk/11/html/installing_and_using_openjdk_11_for_windows/index) on how to install OpenJDK 11, see the Installing and Using OpenJDK 11 for Windows Guide.

# <span id="page-8-3"></span>2.2. INSTALLING OPENJDK ON RHEL

The following section describes how to install OpenJDK 11 on RHEL.

### Prerequisites

- **Root** access.
- A registered system with attached subscriptions. For more information, see the Registering the system and managing [subscriptions](https://access.redhat.com/documentation/en-us/red_hat_enterprise_linux/8/html-single/configuring_basic_system_settings/index#registering-the-system-and-managing-subscriptions_getting-started-with-system-administration) Guide.

### Procedure

To install OpenJDK RPMs, run:

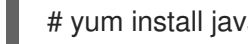

# yum install java-11-openjdk-devel

Optionally, you can install the java-11-openjdk-src and the java-11-openjdk-demo packages. The java-11-openjdk-src package contains the complete OpenJDK 11 class library source code you can use with IDE indexers and debuggers. The **java-11-openjdk-demo** package contains Java runtimes for OpenJDK (demos and examples).

- To install java-11-openjdk-demo and java-11-openjdk-src, run:
	- # yum install java-11-openjdk-src java-11-openjdk-demo

### Troubleshooting

If you encounter the following error message while attempting to log in to the OpenShift cluster, configure your Java to use TLSv1.2. This problem only occurs in Java JDK versions prior to Java 11.0.7 and OpenShift cluster 4.4.0 or higher.

#### **Unable to execute request to request url https://<openshift-cluster-oauth-authorization-server>**

- To configure Java to use TLSv1.2:
	- 1. Open the file **codereadystudio.ini** located in the **studio** directory inside of the CodeReady Studio installation directory.
	- 2. Add the following line under the **-vmargs** section:

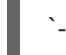

`-Djdk.tls.client.protocols=TLSv1.2`

### <span id="page-9-0"></span>2.2.1. Additional resources

For more information on how to install, run, and switch between two parallel installed major OpenJDK versions on RHEL8, see How to install Java 8 and 11 on Red Hat [Enterprise](https://developers.redhat.com/blog/2018/12/10/install-java-rhel8/) Linux 8 .

# CHAPTER 3. INSTALLING CODEREADY STUDIO

<span id="page-10-0"></span>The following section describes how to install CodeReady Studio:

- $\bullet$  Using [Eclipse.](#page-12-0)
- Using the [Installer.](#page-15-0)
- $\bullet$  Using a [script.](#page-16-1)
- From [source](#page-17-0).

Note that you can have multiple versions of CodeReady Studio installed on your system with Installer or Eclipse, provided you have these versions located in different directories.

# <span id="page-10-1"></span>3.1. INSTALLING CODEREADY STUDIO IN ECLIPSE

CodeReady Studio for Eclipse packages the CodeReady Studio plug-ins for your existing Eclipse instance.

You can install CodeReady Studio from Eclipse Marketplace when you are online. This installation method is referred to as Bring Your Own Eclipse (BYOE).

Alternatively, you can use the **Update Site Zip** to install CodeReady Studio when you are offline.

The following sections describe how to install CodeReady Studio when online and offline.

### <span id="page-10-2"></span>3.1.1. Installing CodeReady Studio in Eclipse when online

The following section describes how to install CodeReady Studio BYOE from Eclipse Marketplace.

### Procedure

- 1. Start the Eclipse IDE.
- 2. Click Help  $\rightarrow$  Eclipse Marketplace.

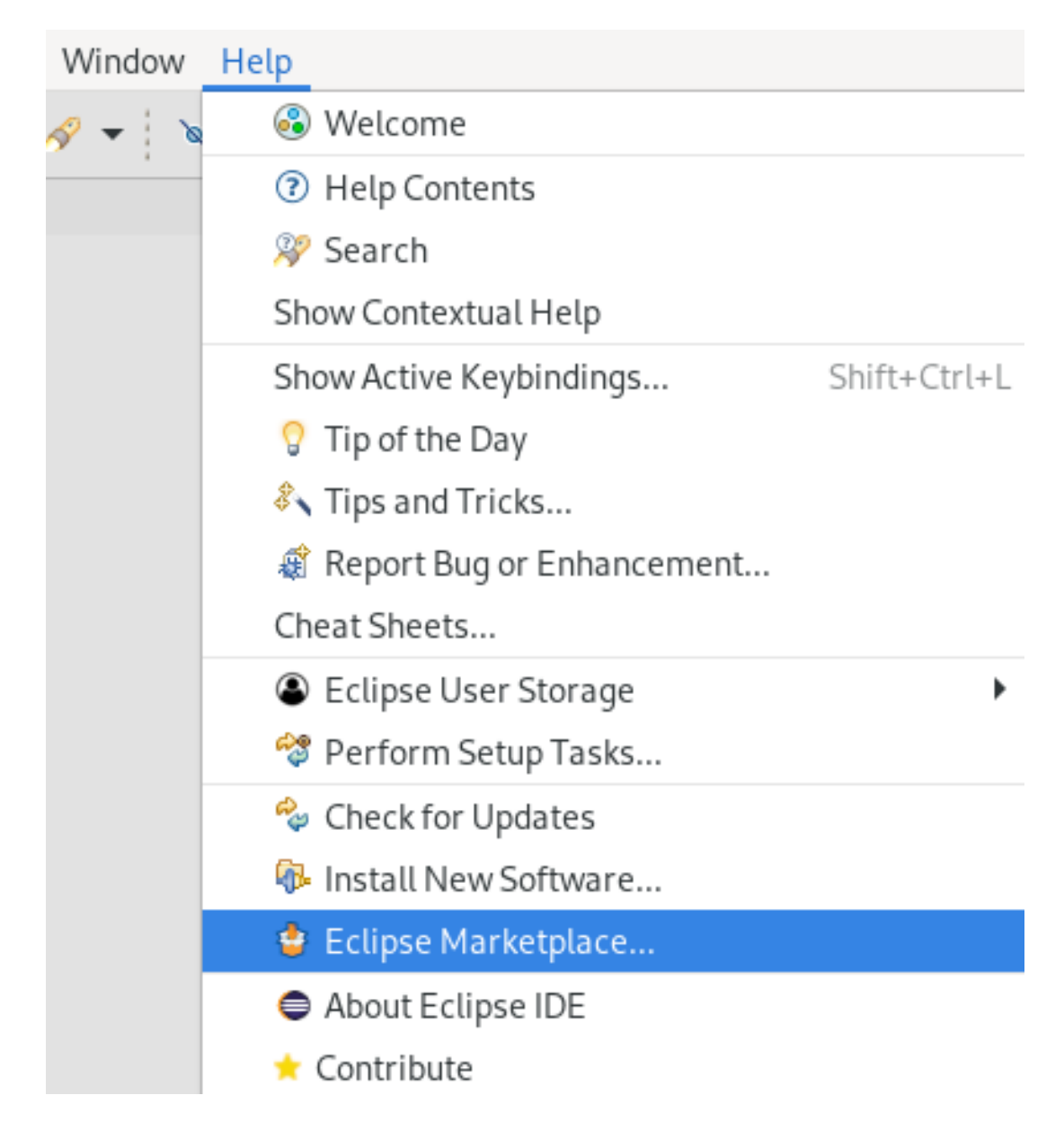

The Eclipse Marketplace window appears.

3. Locate Red Hat CodeReady Studio 12.18 GA.

<span id="page-12-0"></span>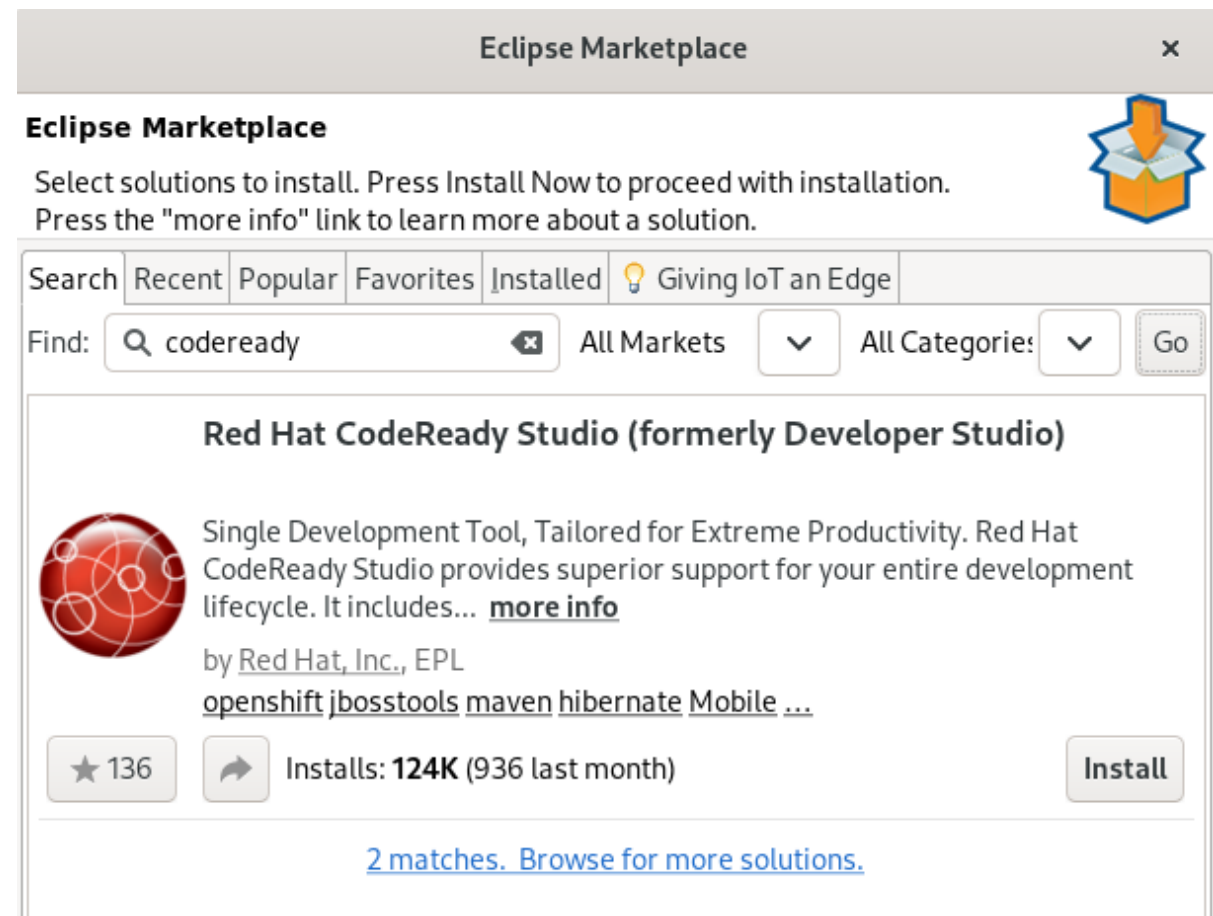

- 4. Click **Install**.
- 5. Follow the on-screen instructions to complete the installation process.

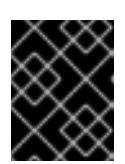

#### IMPORTANT

When prompted to select additional features to install, select the Fuse Tooling feature for creating, testing, and debugging integration applications.

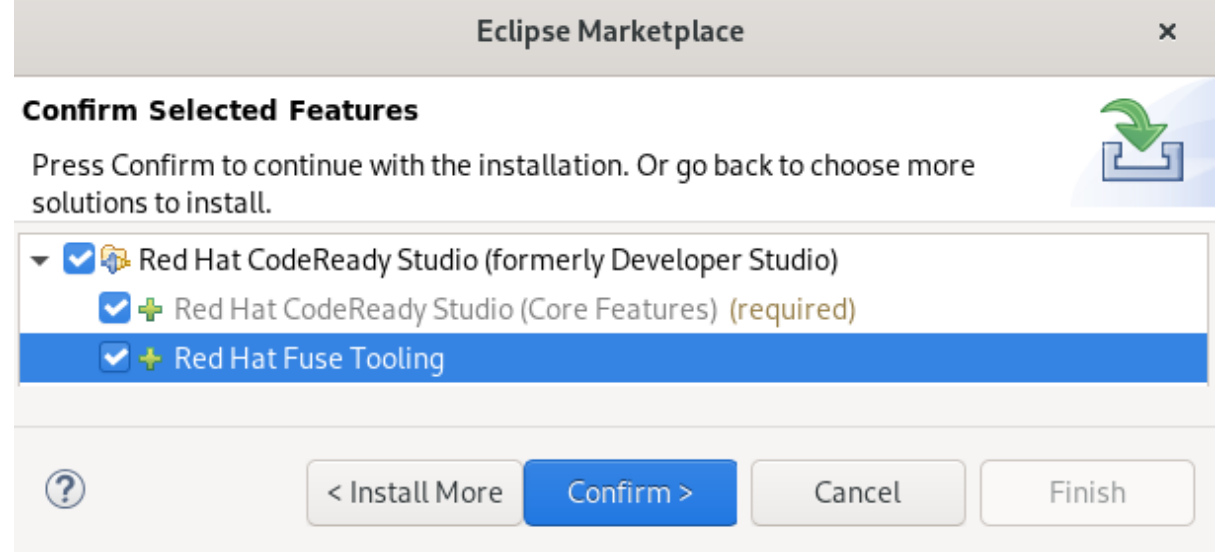

If you receive warnings about installing unsigned content, review the details of the content and, if satisfied, click **Install Anyway** to continue with the installation.

6. Restart Eclipse.

When prompted to restart the Eclipse IDE, click **Restart Now**. Note that the changes do not take effect until you restart Eclipse.

### <span id="page-13-0"></span>3.1.2. Installing CodeReady Studio in Eclipse when offline

The following section describes how to install CodeReady Studio with the **Update Site Zip**.

#### Prerequisites

**• Download the Red Hat [CodeReady](https://developers.redhat.com/products/codeready-studio/download) Studio 12.18 Update Site Zipfrom the Red Hat Developer** Portal.

#### Procedure

- 1. Start the Eclipse IDE.
- 2. Click Help → Install New Software.

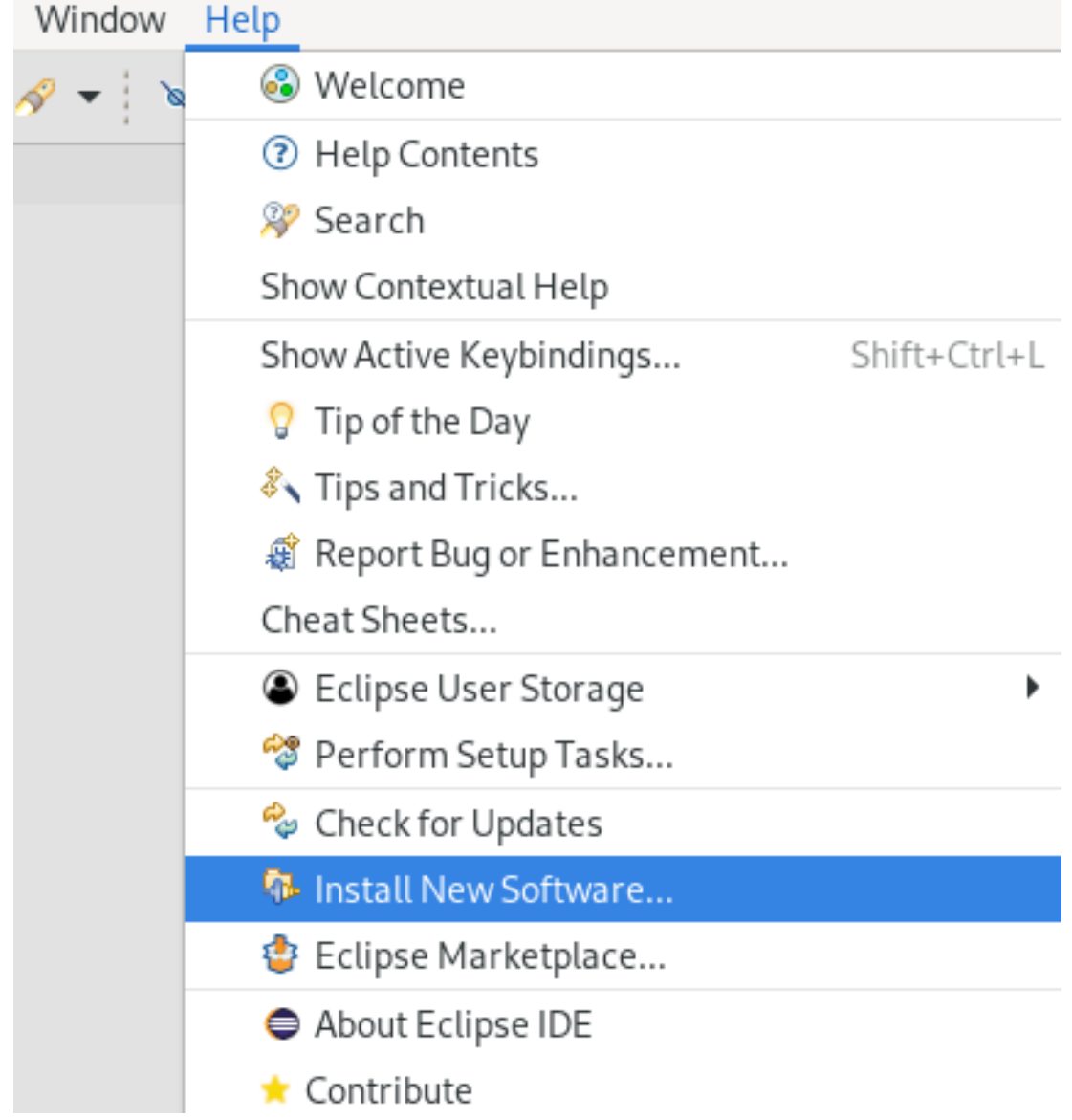

The Available Software window appears.

3. Click **Add**.

#### The Add Repository window appears.

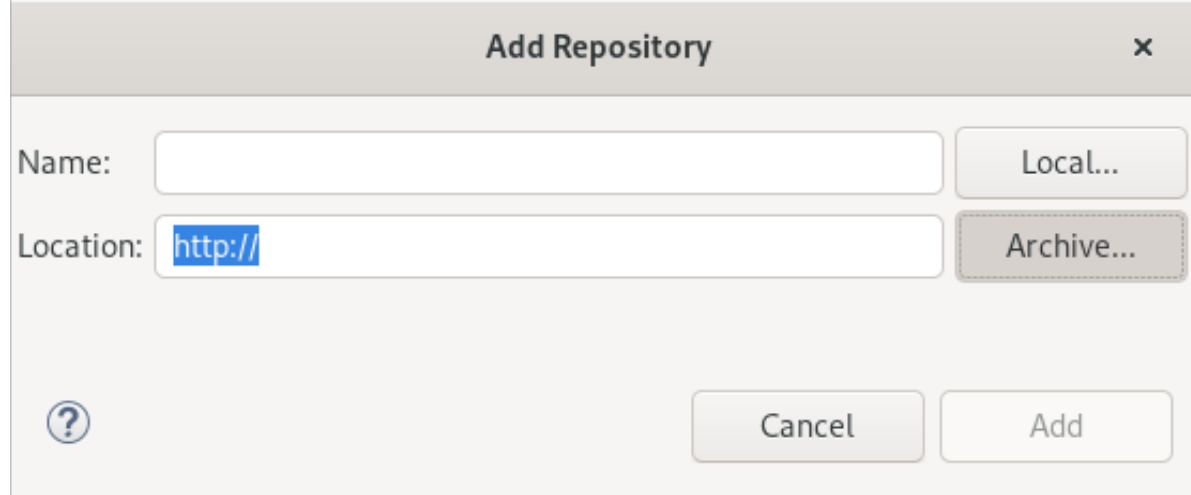

- 4. Click **Archive** and locate the **Update Site Zip** file.
- 5. Click **Add**.
- 6. Select the Red Hat CodeReady Studio Bring Your Own Eclipseand Red Hat Fuse Tooling check boxes.

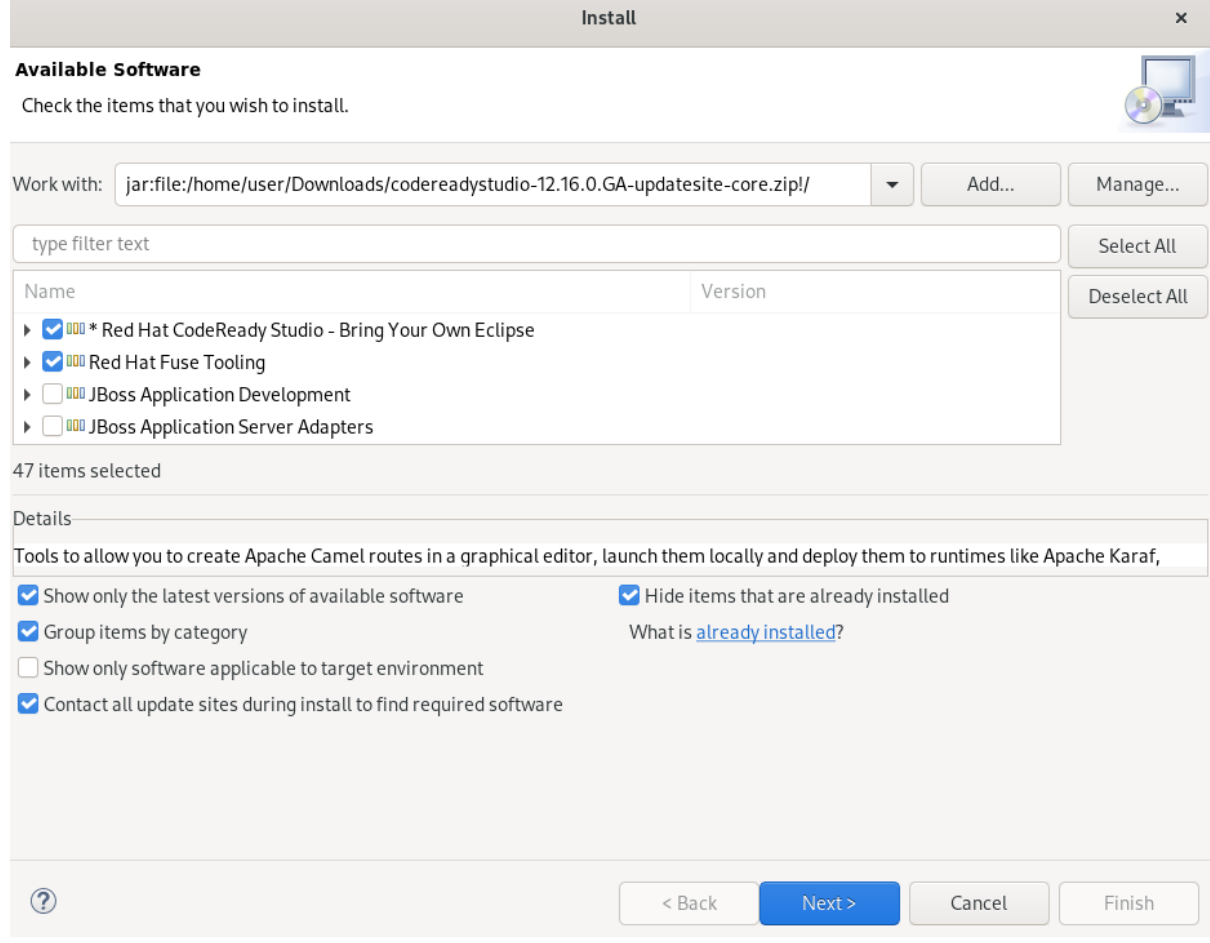

- 7. Click **Next**.
- 8. Follow the on-screen instructions to complete the installation process. If you receive warnings about installing unsigned content, review the details of the content and, if satisfied, click **Install Anyway** to continue with the installation.

9. Restart Eclipse.

When prompted to restart the Eclipse IDE, click **Restart Now**. Note that the changes do not take effect until you restart Eclipse.

# <span id="page-15-0"></span>3.2. INSTALLING CODEREADY STUDIO STAND-ALONE USING THE **INSTALLER**

The Installer contains CodeReady Studio stand-alone, which packages the CodeReady Studio plug-ins with Eclipse and dependent third-party plug-ins. The Installer is compatible with all operating systems and is available from a variety of sources, including the Red Hat Customer Portal.

The following section describes how to install CodeReady Studio using the Installer.

#### Procedure

- 1. Download the Red Hat CodeReady Studio 12.18 Installerfrom the Red Hat [Developer](https://developers.redhat.com/products/codeready-studio/download) Portal .
- 2. Go to the directory that contains the **codereadystudio-12.18.0.GA-installer-standalone.jar** file you downloaded.
- 3. Start the Installer:

\$ java -jar codereadystudio-*12.18.0.GA*-installer-standalone.jar

4. Follow the on-screen instructions to complete the installation process.

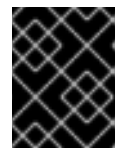

### IMPORTANT

When prompted to select additional features to install, select the Fuse Tooling feature for creating, testing, and debugging integration applications.

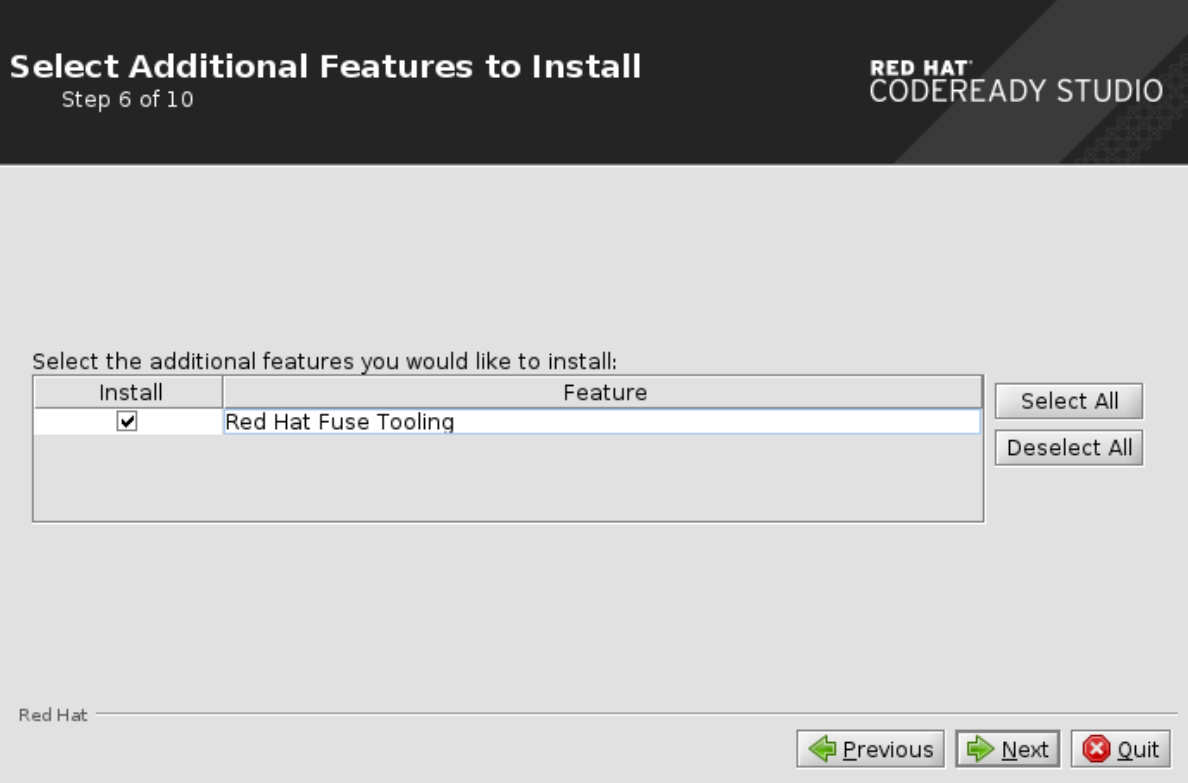

# <span id="page-16-0"></span>3.3. PERFORMING ADVANCED INSTALLATION TASKS

The following sections describe how to install CodeReady Studio using a script and how to build the Red Hat CodeReady Studio Installer from source code.

### <span id="page-16-1"></span>3.3.1. Installing CodeReady Studio using a script

The following section describes how to install CodeReady Studio using a script.

#### Procedure

- 1. Download the Red Hat CodeReady Studio 12.18 Installerfrom the Red Hat [Developer](https://developers.redhat.com/products/codeready-studio/download) Portal.
- 2. Go to the directory that contains the **codereadystudio-12.18.0.GA-installer-standalone.jar** file you downloaded.
- 3. Start the Installer:

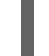

\$ java -jar codereadystudio-12.18.0.GA-installer-standalone.jar

4. Follow the on-screen instructions to complete the installation process.

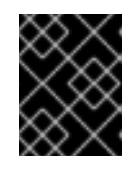

### IMPORTANT

When prompted to select additional features to install, select the Fuse Tooling feature for creating, testing and debugging integration applications.

After the installation is complete, an **InstallConfigRecord.xml** file is generated in the CodeReady Studio installation directory.

5. Run the following command:

\$ java -jar codereadystudio-12.18.0.GA-installer-standalone.jar \ /*path-to*/InstallConfigRecord.xml

6. Replace *path-to* with the path to the **InstallConfigRecord.xml** file.

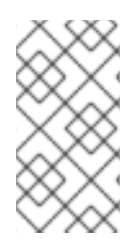

### **NOTE**

The generated **InstallConfigRecord.xml** file is machine-specific and uses Java Development Kit (JDK) and installation paths of your system. To use the **InstallConfigRecord.xml** file for other operating systems, JDKs, or paths, you must manually modify the file.

### <span id="page-16-2"></span>3.3.2. Building the CodeReady Studio stand-alone Installer from source

The following section describes how to build the CodeReady Studio stand-alone Installer from source.

### **Prerequisites**

Maven 3.3 or later with Java 11 is installed. To obtain and [configure](http://maven.apache.org/) Maven, see the Apache Maven Project.

#### <span id="page-17-0"></span>Procedure

1. Clone the CodeReady Studio Git repository:

\$ git clone https://github.com/jbdevstudio/jbdevstudio-product.git

2. Navigate to the **jbdevstudio-product** directory:

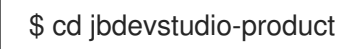

3. Checkout **master**:

\$ git checkout master

4. Follow the instructions in the README.adoc file.

When the build is complete, the **.jar**file for the CodeReady Studio stand-alone Installer is located in the **/jbdevstudio-product/installer/target** directory.

# CHAPTER 4. UPGRADING CODEREADY STUDIO

<span id="page-18-0"></span>The following section describes the possibilities of upgrading your version of CodeReady Studio to the latest major and minor versions.

# <span id="page-18-1"></span>4.1. UPGRADING MAJOR VERSIONS OF CODEREADY STUDIO

Each major version of CodeReady Studio is based on a different version of Eclipse. As a result, it is not possible to upgrade an older major version of CodeReady Studio to a newer major version. For example, it is not possible to update a CodeReady Studio 10.x installation to 11.x. However, it is possible to use the workspaces created using CodeReady Studio 11.x with CodeReady Studio 12.x.

Note that you can have multiple versions of CodeReady Studio installed on your system with Installer or Eclipse, provided you have these versions located in different directories.

The following table details the Eclipse versions supported with each major version of Red Hat CodeReady Studio:

#### Table 4.1. Eclipse Version Support Matrix

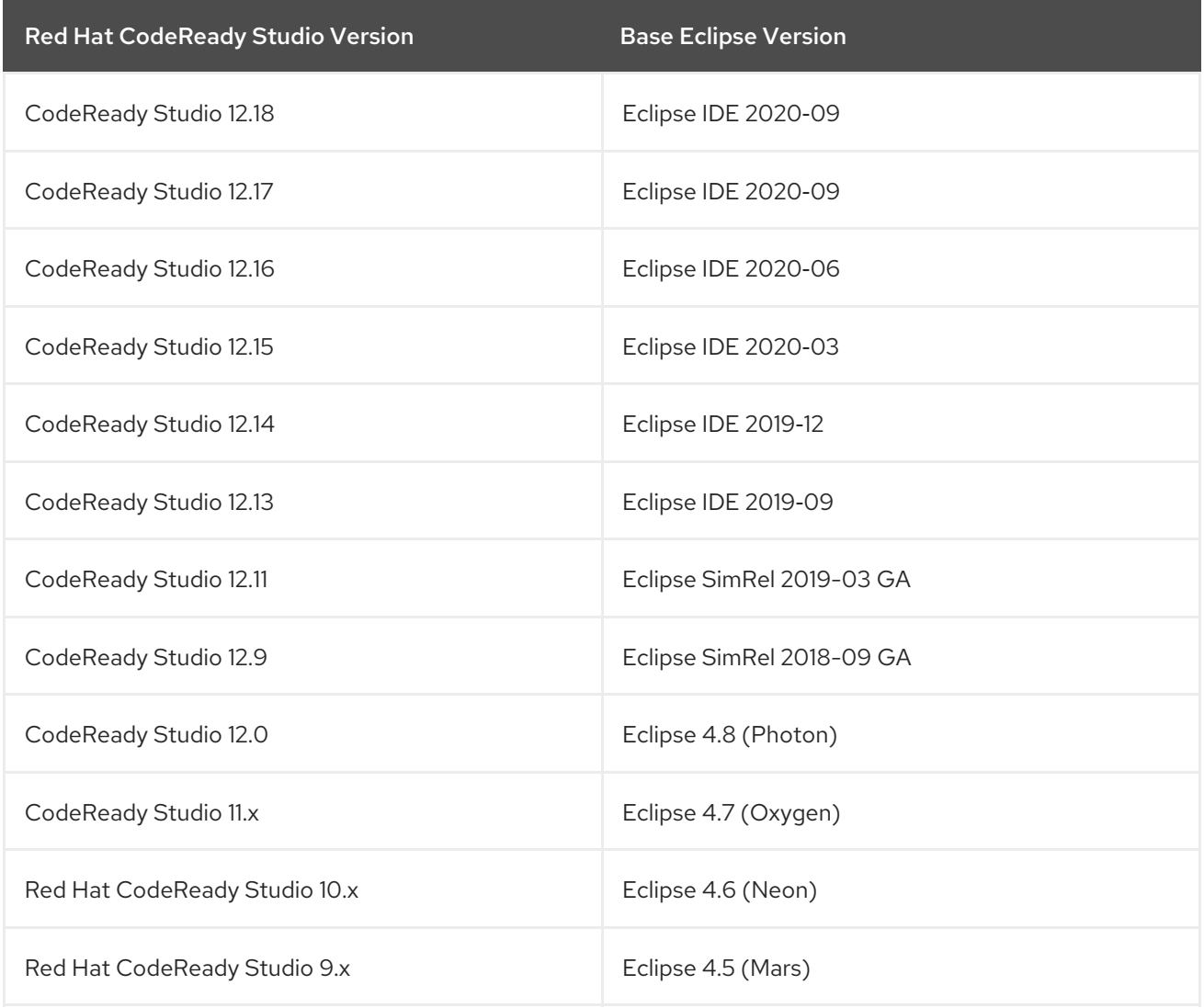

# <span id="page-18-2"></span>4.2. UPDATING MINOR VERSIONS OF RED HAT CODEREADY STUDIO

It is possible to update Red Hat CodeReady Studio to the latest minor versions within the major release. For example, you can update your Red Hat CodeReady Studio 12.0 installation to 12.9.

You may be automatically notified by the IDE when the latest Red Hat CodeReady Studio update is available, depending on your IDE settings for automatic updates.

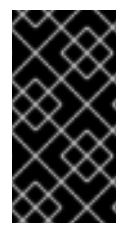

### IMPORTANT

Back up your workspace before updating. In addition to your project files, your workspace contains metadata about customized settings and preferences for the IDE. To back up your workspace, either copy the workspace directory to a backup location, or save it as a compressed file.

#### Procedure

- 1. Start the Eclipse IDE.
- 2. Click Window → Preferences.

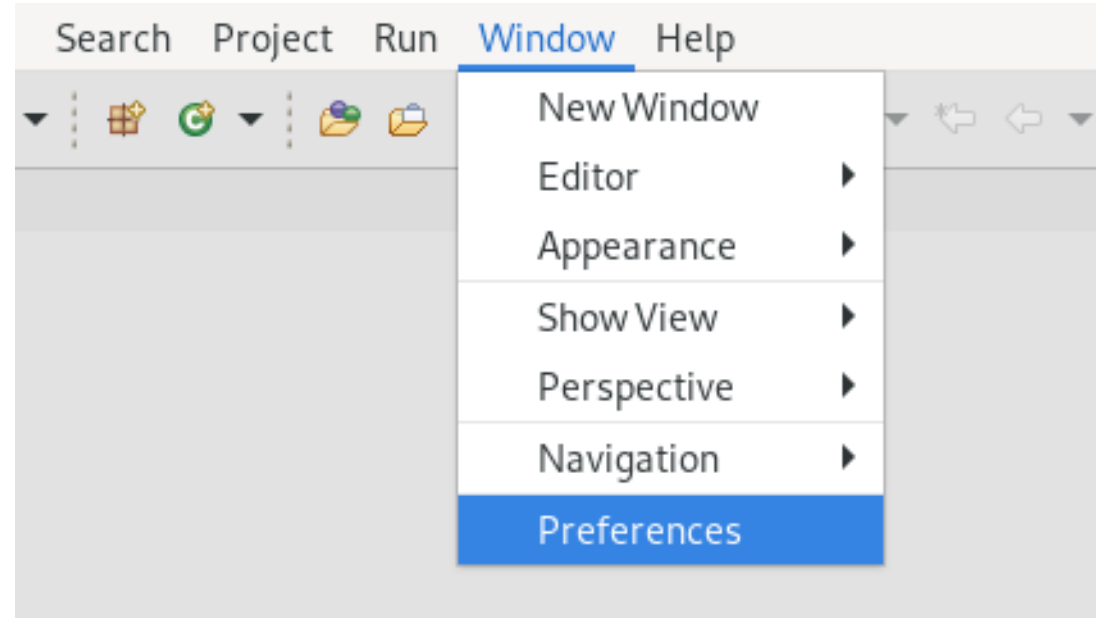

The Preferences window appears.

3. Select Install/Update → Available Software Sites.

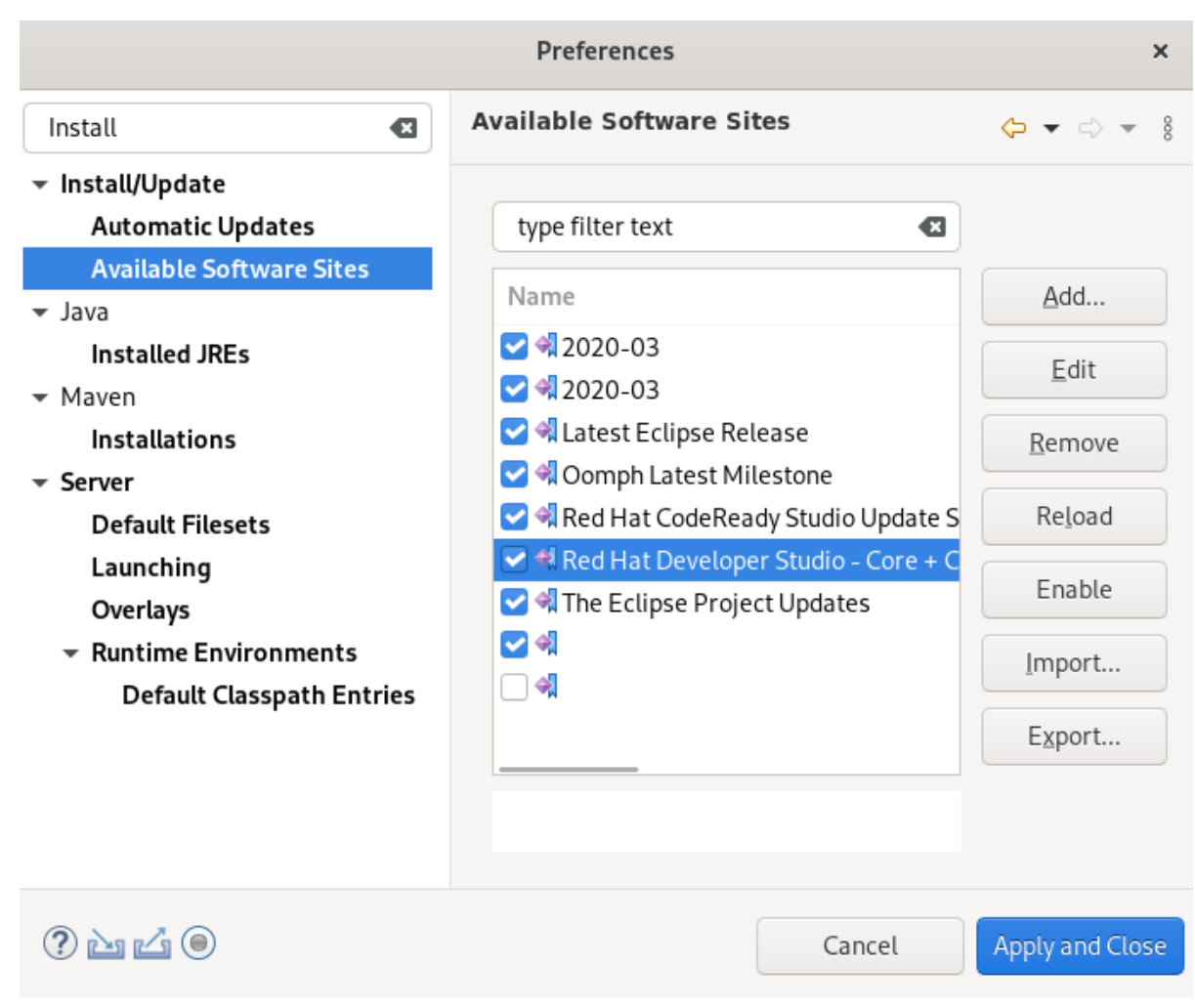

- 4. Ensure that the URL https://devstudio.redhat.com/12/stable/updates/ is listed in enabled locations. If it is not listed, add it.
- 5. Click **Apply and Close**.
- 6. Click Help → Check for Updates.

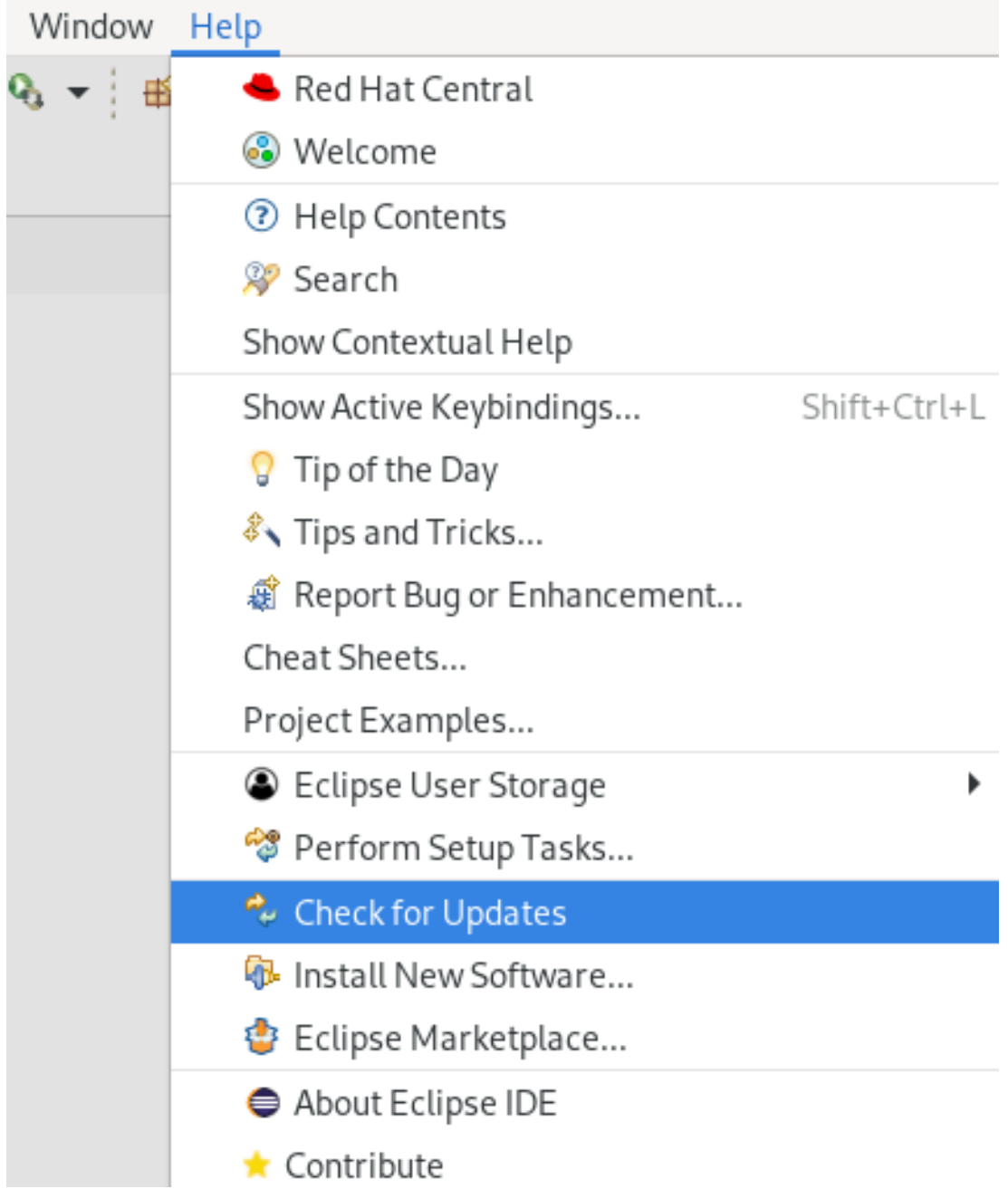

Note that the search for updates might take some time.

- 7. Follow the on-screen instructions to apply available updates. If you receive warnings about installing unsigned content, review the details of the content and, if satisfied, click **Install Anyway** to continue with the installation.
- 8. Restart Eclipse.

When prompted to restart the Eclipse IDE, click **Restart Now**. Note that the changes do not take effect until you restart Eclipse.

# CHAPTER 5. UNINSTALLING CODEREADY STUDIO

<span id="page-22-0"></span>The following section describes how to uninstall CodeReady Studio using Eclipse or the Installer.

Note that you can have multiple versions of CodeReady Studio installed on your system, provided you have these versions located in different directories.

# <span id="page-22-1"></span>5.1. UNINSTALLING RED HAT CODEREADY STUDIO USING ECLIPSE

The following section describes how to uninstall CodeReady Studio installed with Eclipse Marketplace or the **Update Site Zip**.

### Procedure

- 1. Start the Eclipse IDE.
- 2. Click Help → Eclipse Marketplace.

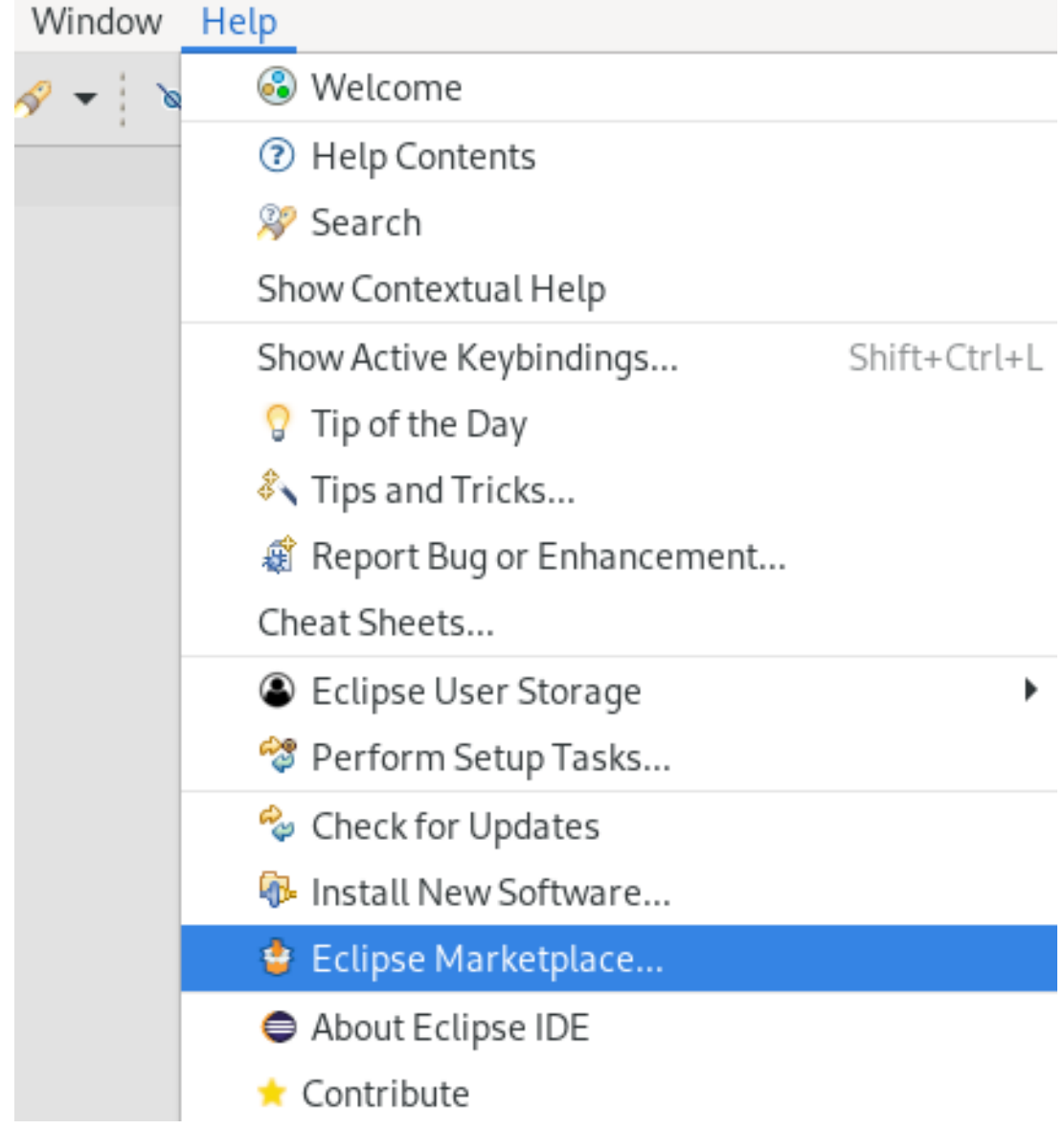

The Eclipse Marketplace window appears.

3. Navigate to the Installed section.

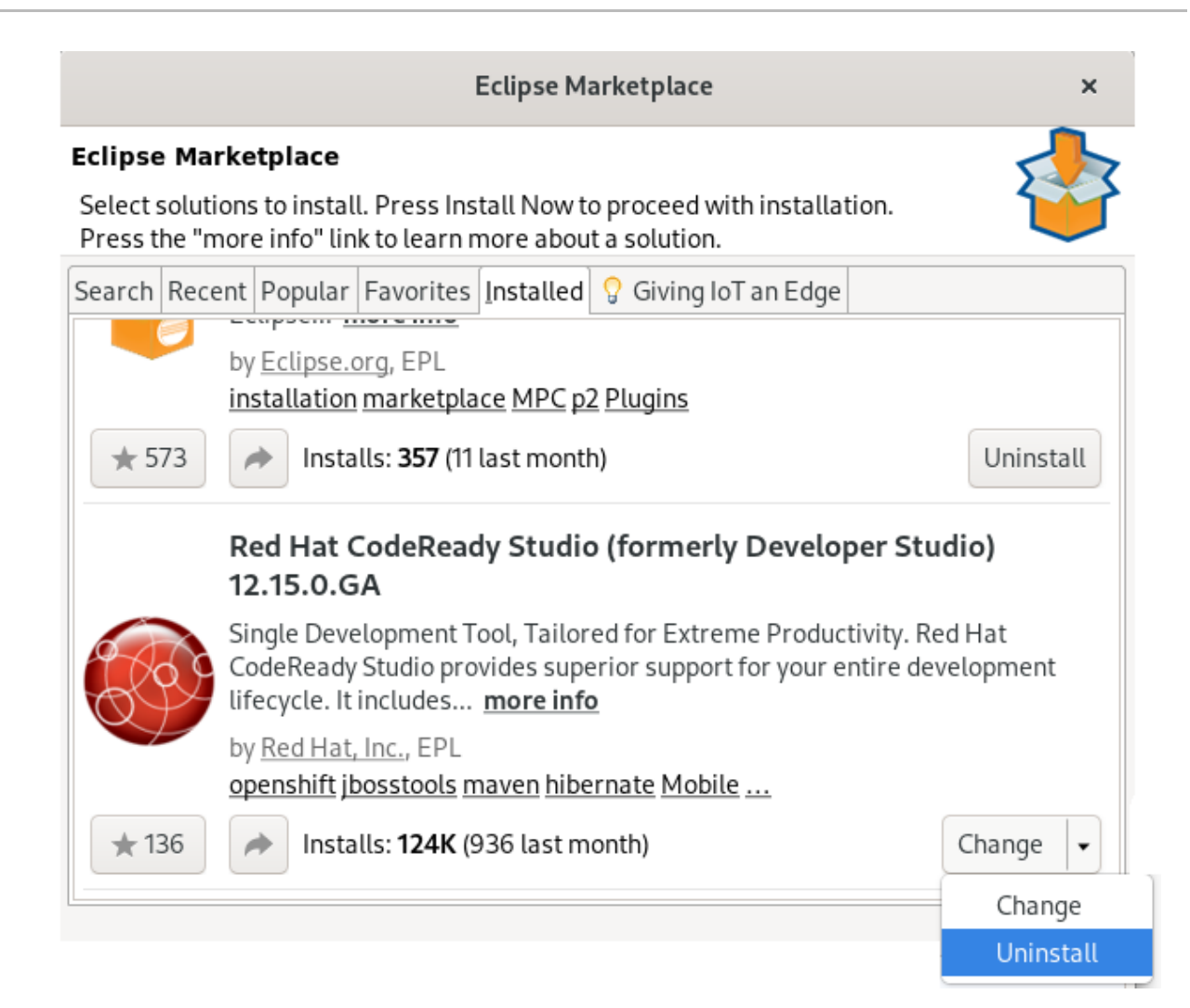

- 4. Locate Red Hat CodeReady Studio.
- 5. Click the down arrow near the **Change** button.
- 6. Click **Uninstall**.

The Confirm Selected Features window appears.

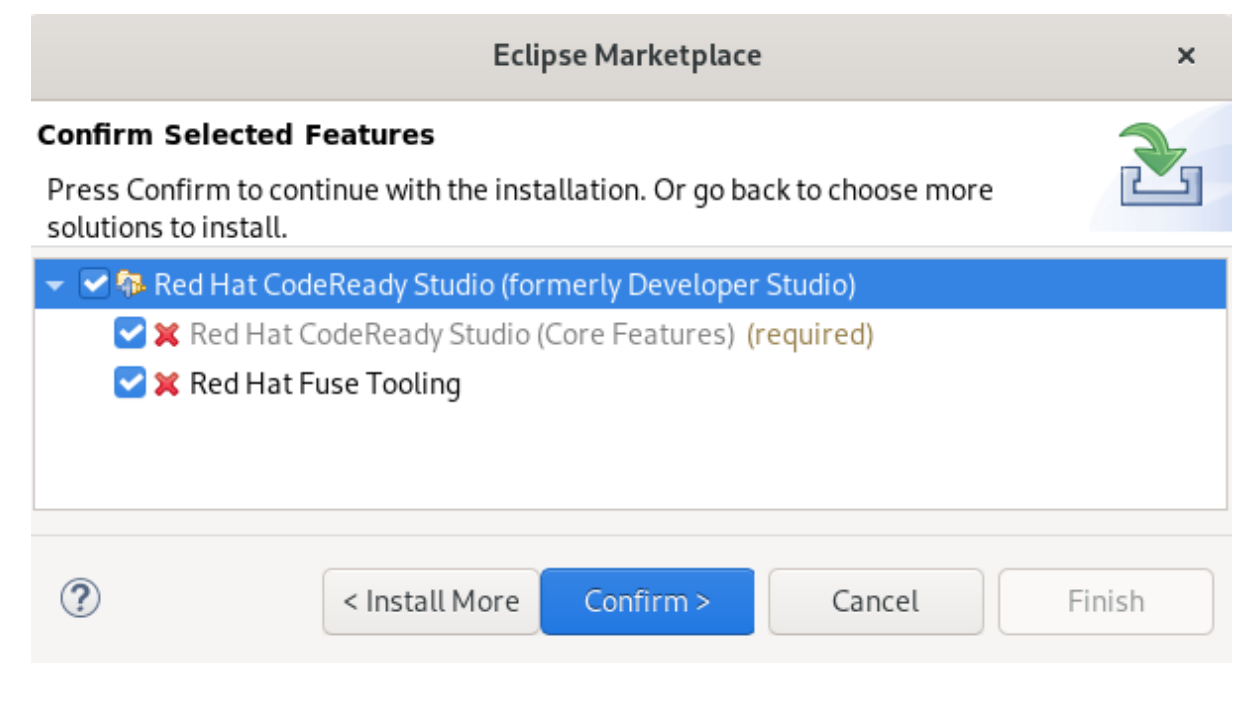

7. Ensure that Red Hat CodeReady Studio is selected.

- 8. Click **Confirm**.
- 9. Click **Finish**.

The Software Updates dialog box appears prompting you to restart Eclipse.

10. Click **Restart Now**.

Note that the changes do not take effect until you restart Eclipse.

# <span id="page-24-0"></span>5.2. UNINSTALLING CODEREADY STUDIO USING THE INSTALLER

The following section describes how to uninstall CodeReady Studio installed with the Installer.

### Procedure

- 1. Ensure that CodeReady Studio is not running.
- 2. Navigate to the **/Uninstaller** directory:

\$ cd /*path-to*/codereadystudio/Uninstaller

- 3. Replace *path-to* with the path to the CodeReady Studio **/codereadystudio/Uninstaller** directory.
- 4. Start the Uninstaller:

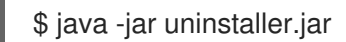

The IzPack Uninstaller dialog box appears.

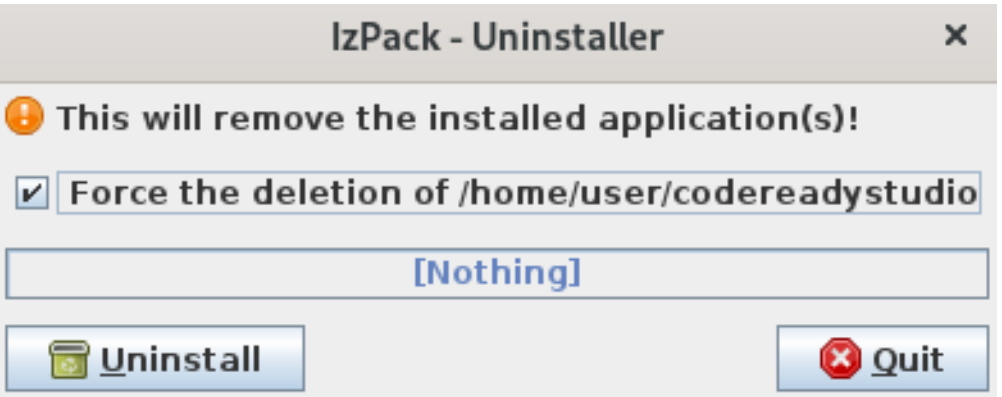

- 5. Select the Force the deletioncheck box. If the check box is not selected, some files will be left behind in the installation directory.
- 6. Click **Uninstall**.

# CHAPTER 6. REPORTING ISSUES

<span id="page-25-0"></span>You can report errors by raising a ticket in [JIRA.](https://issues.redhat.com/) When creating a JIRA ticket, please create it against one of the following projects: [JBDS](https://issues.redhat.com/projects/JBDS) or [JBIDE](https://issues.redhat.com/projects/JBIDE). Provide as much detail as possible in the JIRA ticket to help the team debug the error. You can also attach the error log to the JIRA tickets to provide context for the issue.